### **TUTORIAL EMAIL**

Terima kasih anda sudah mendaftar di layanan email hosting aditiaweb. Dibawah ini adalah tutorial untuk mengakses akun email anda .

Ada dua cara untuk mengakses email anda :

## **1. Melalui Browser ( Firefox/Chrome/Internet Explorer)** Silahkan buka alamat webmail anda : Contoh domain anda : ramagemilang.my.id maka alamat webmail nya adalah : mail.ramagemilang.my.id

Anda buka Browser anda lalu ketikan mail.ramagemilang.my.id di address bar browser anda. Lihat gambar berikut :

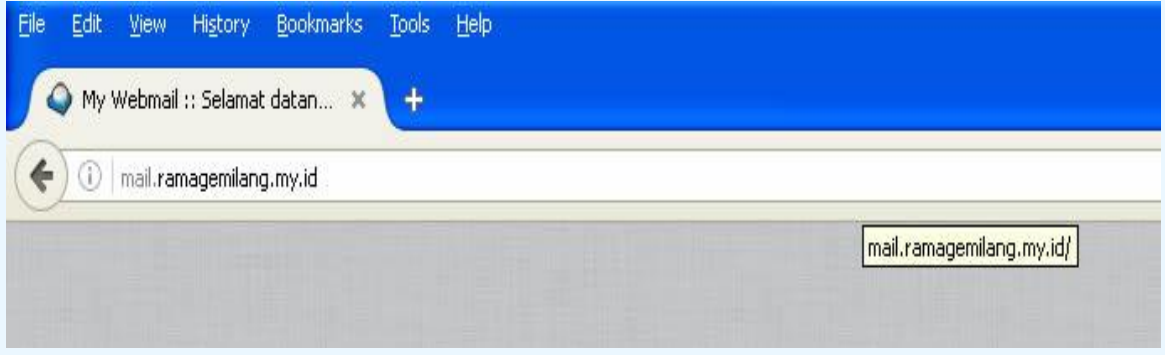

My Webmail :: Selamat datan... ( mail.ramagemilang.my.id  $\nabla$   $\overline{C}$   $\overline{Q}$  Search ☆ | 白 ▽ ↓ ☆ ◎ 三  $main$  ramagemiliang.my.id/ **Webmail** Masuk My Webmai **Fy start D** 2 Firefo  $-169$  $\sqrt{2}$ **Or** text fil  $P$  taw 66993=2000 " EN = 0720

Maka akan muncul halaman login webmail anda :

Masukan username dan password email anda .

Jika alamat email anda info@ramagemilang.my.id, maka usernamenya adalah : info@ramagemilang.my.id . Kemudian masukan password anda

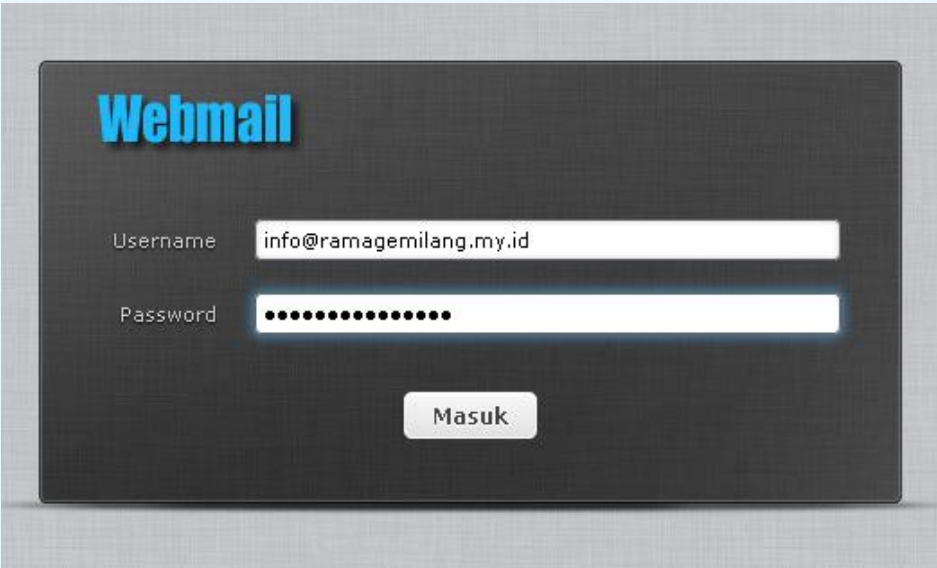

Lalu klik **Tombol Masuk,** maka akan mucul halaman dashboard email anda.

ī,

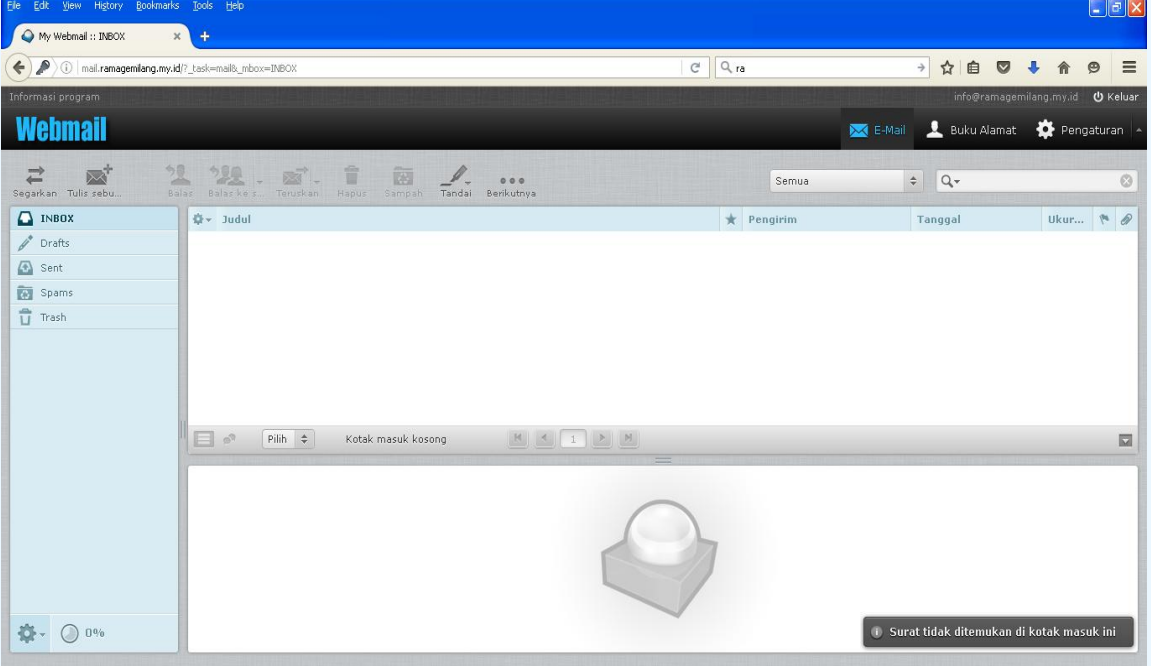

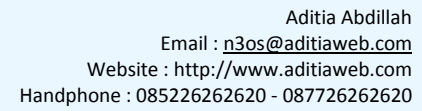

# **Merubah Password :**

Untuk mengganti password hanya bisa diganti lewat webmail.

Silahkan login di email anda lewat browser lalu klik Pengaturan

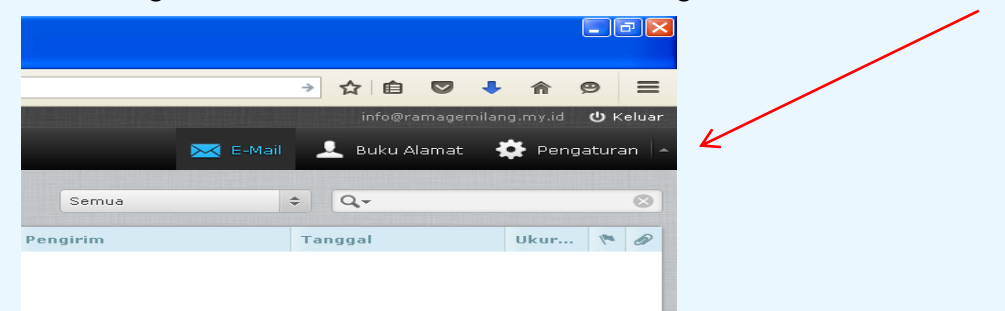

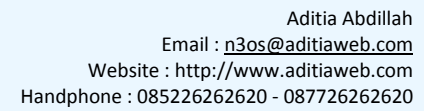

### **2. Melalui HP / Smartphone Android :**

Mengakses email pribadi dari hp atau smartphone android bisa anda lakukan dengan menambahkan akun email anda pada **Aplikasi Gmail** . **Aplikasi Gmail** ini sudah pasti ada disetiap HP Android.

Berikut cara settingnya :

1. Buka **Aplikasi Gmail** pada HP Anda.

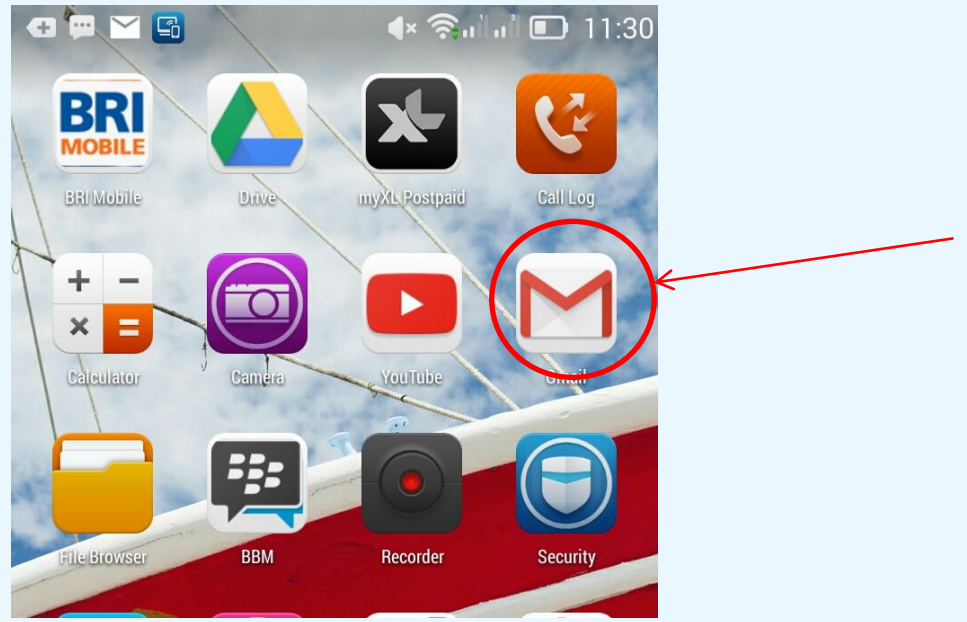

Akan tampil halaman berikut :

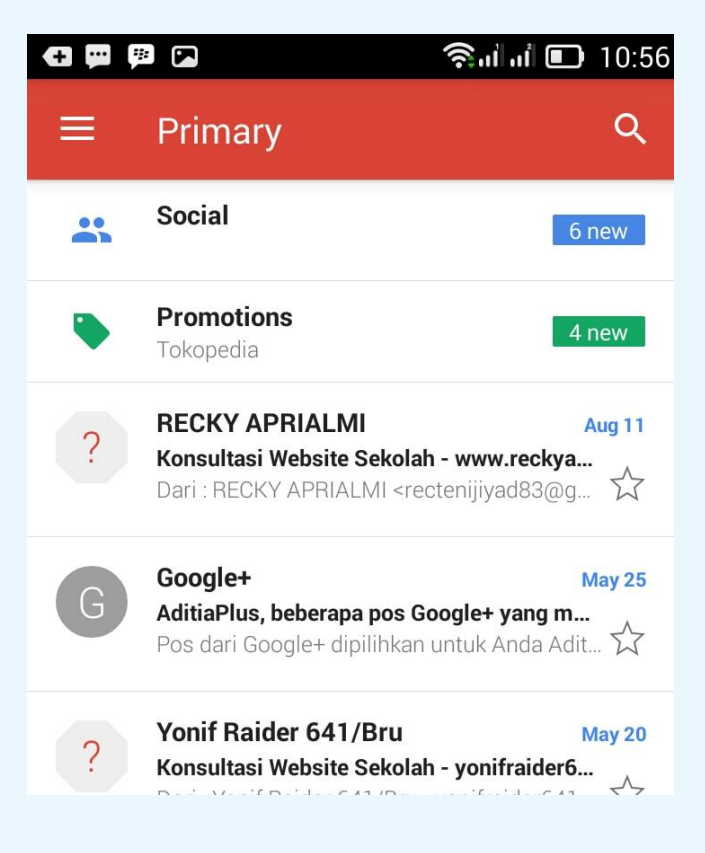

 $+$   $-$ Klik Icon **maka akan muncul gambar berikut :** 

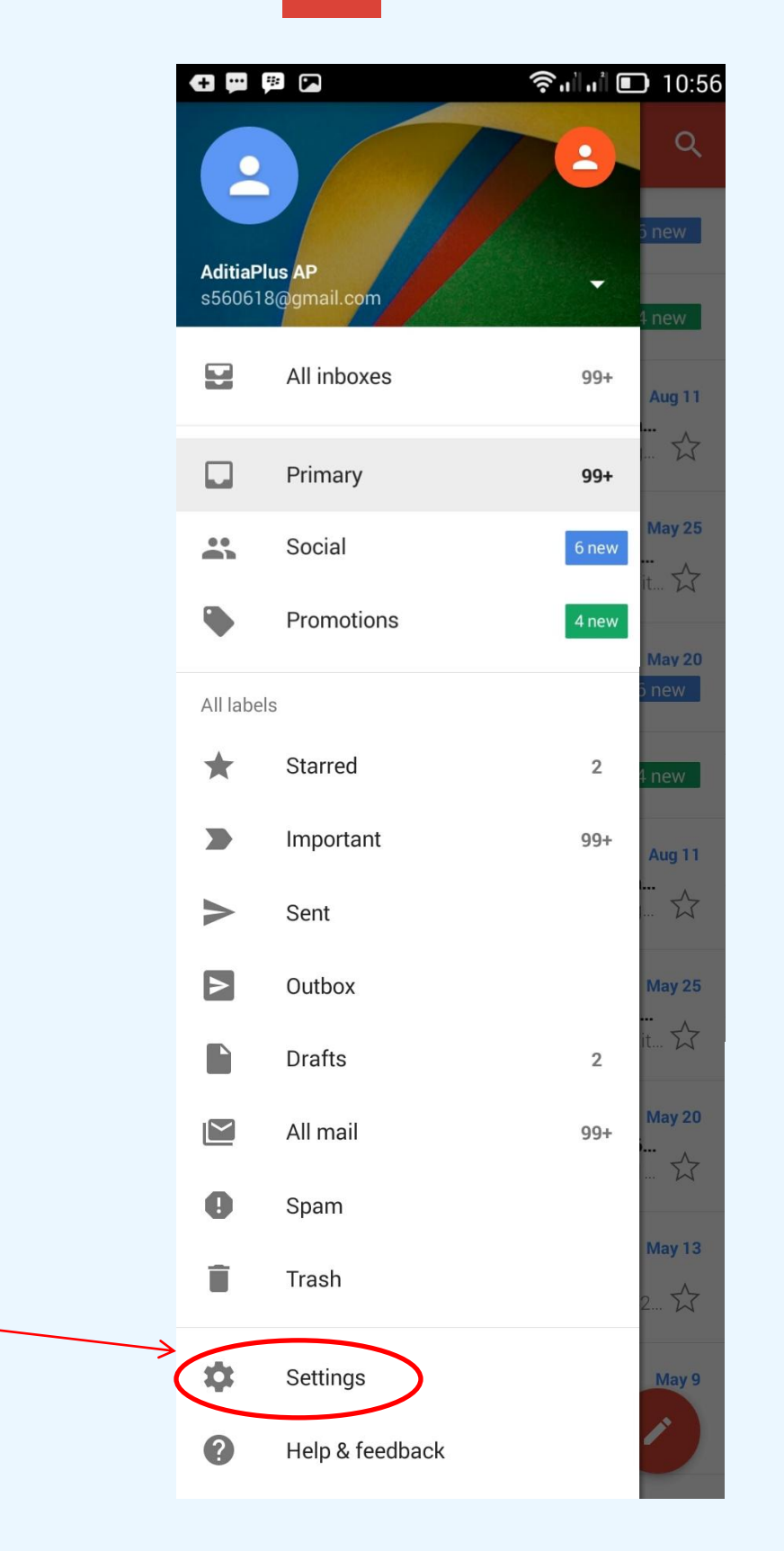

Aditia Abdillah Email : n3os@aditiaweb.com Website : http://www.aditiaweb.com Handphone : 085226262620 - 087726262620

### Lalu klik menu **Setting**

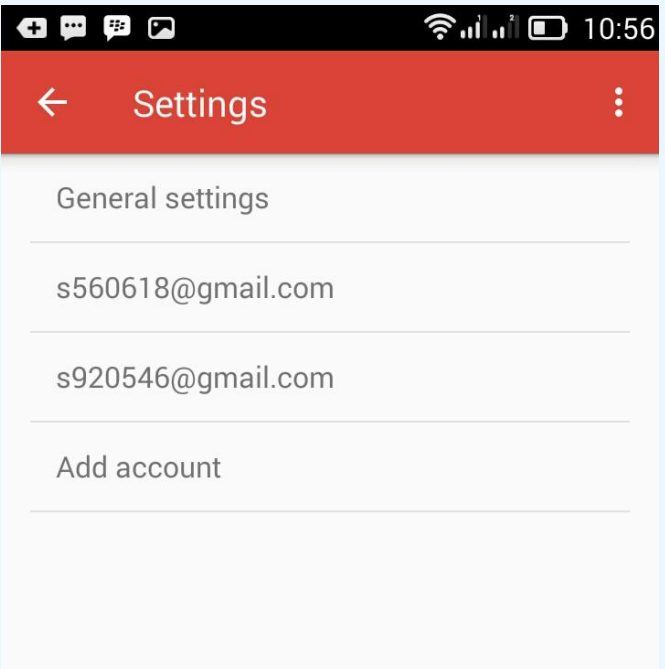

Untuk menambahkan akun email baru silahkan klik **Add account**, maka akan tampil halaman berikut :

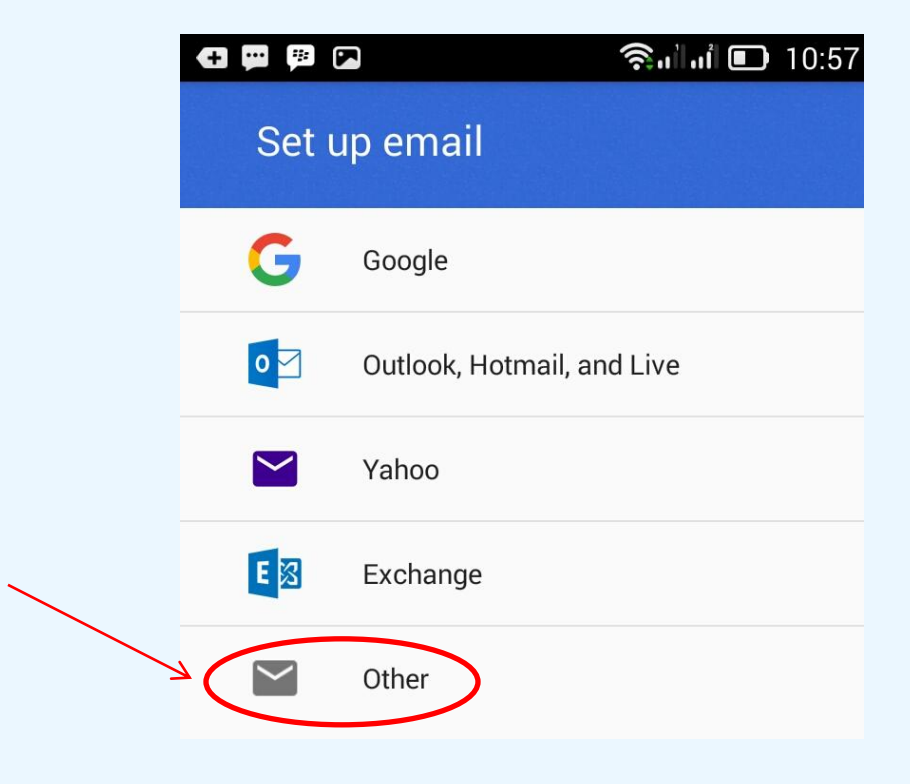

Lalu klik **Other** , maka akan tampil halaman berikut :

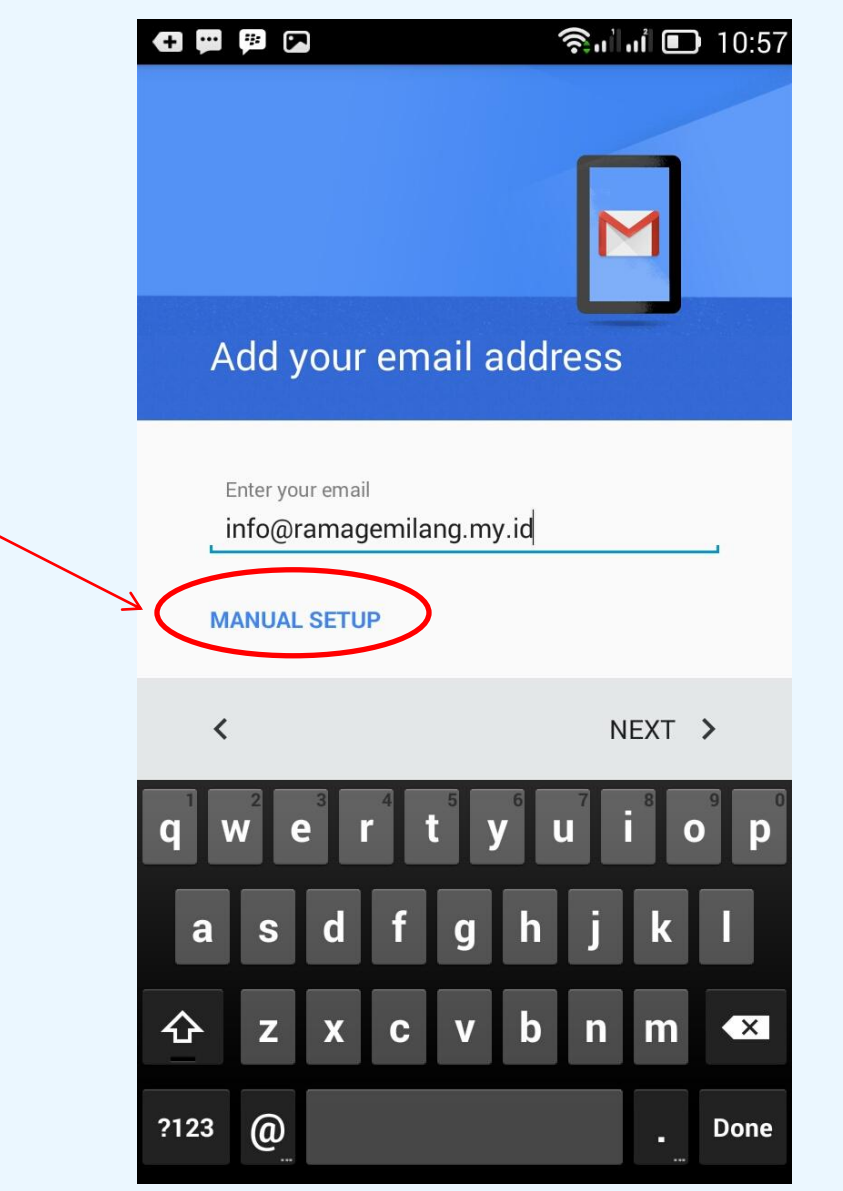

Silahkan isikan alamat email anda , kemudian klik **MANUAL SETUP**, maka akan muncul halaman berikut :

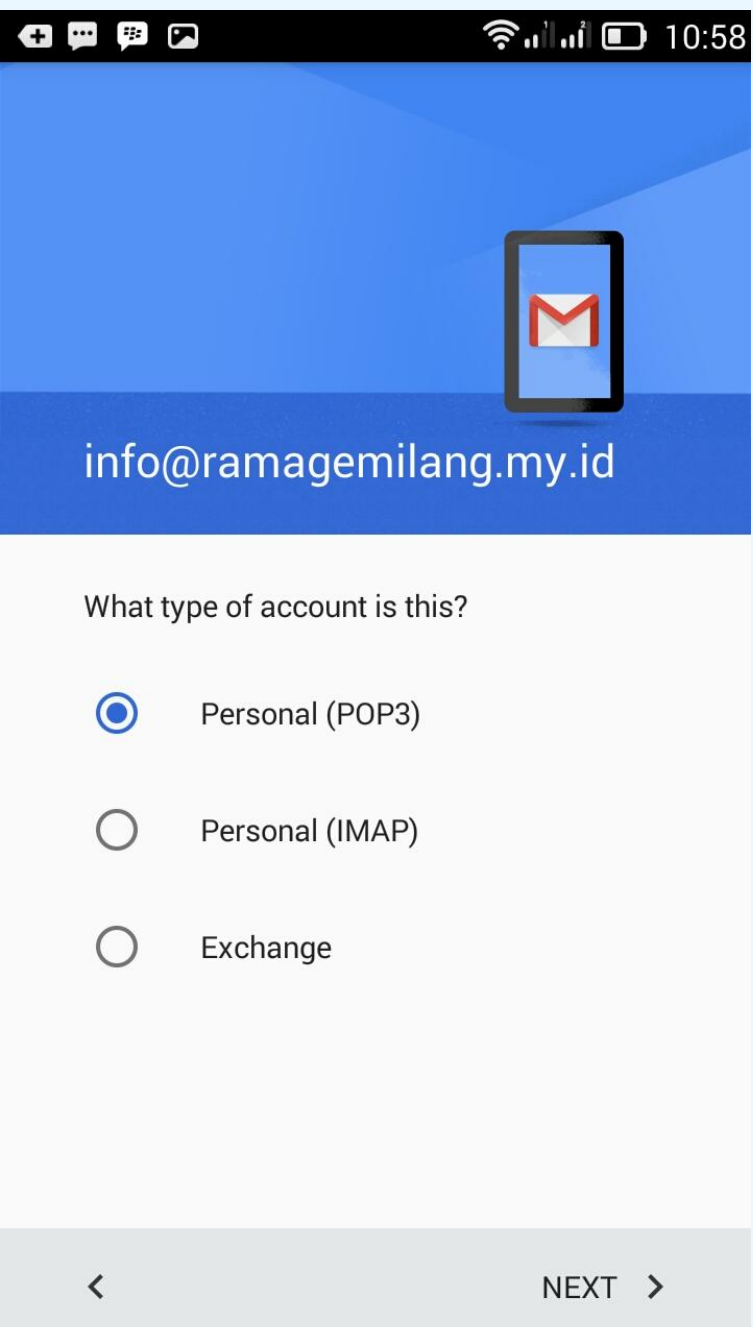

Pilih **Personal ( POP3)** , lalu klik **NEXT** , maka akan muncul halaman berikut :

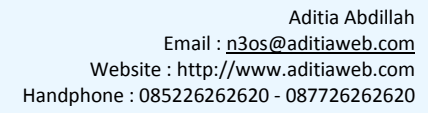

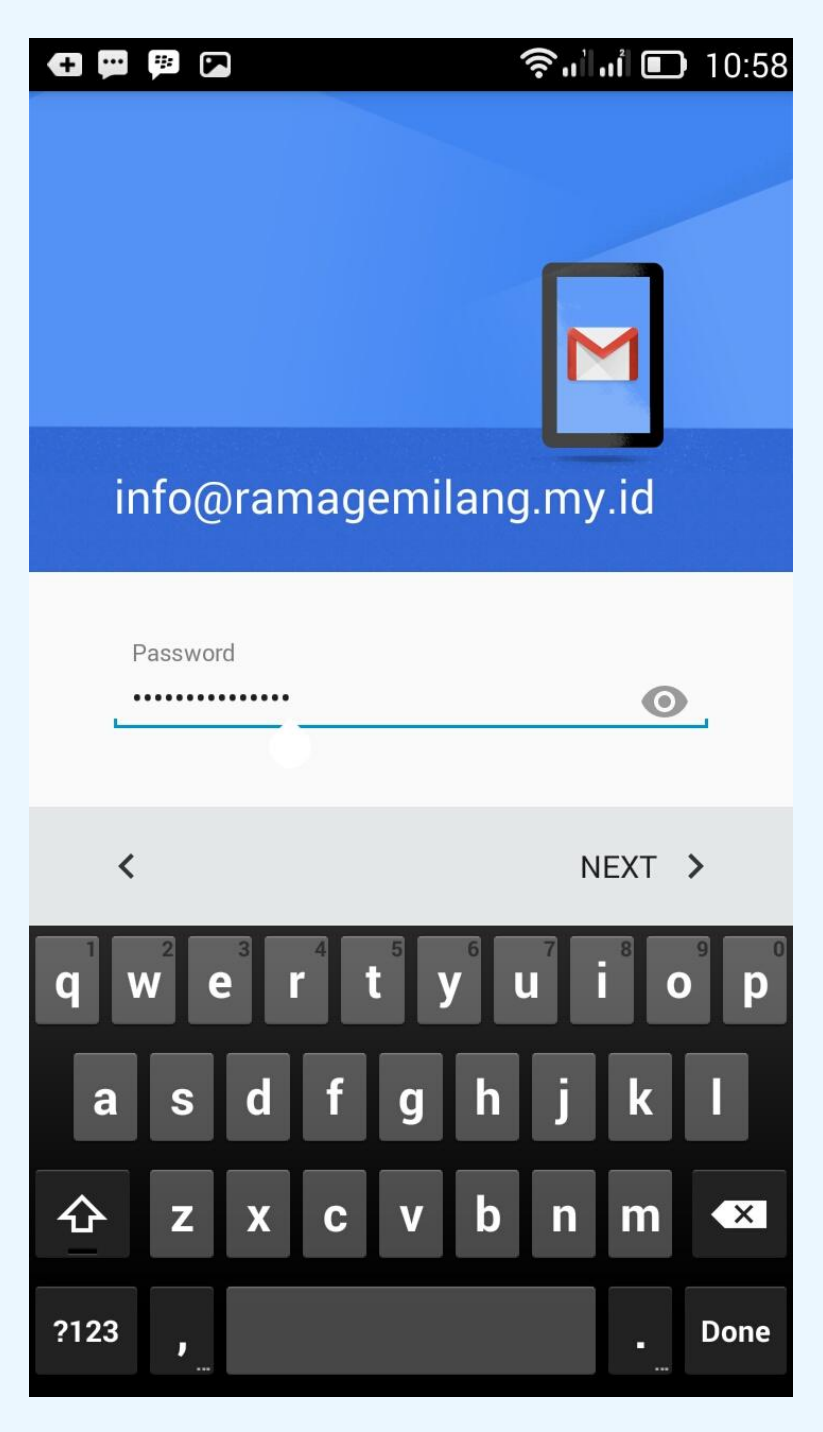

Lihat gambar diatas , silahkan isikan password email anda, lalu klik **NEXT** , maka akan muncul halaman berikut :

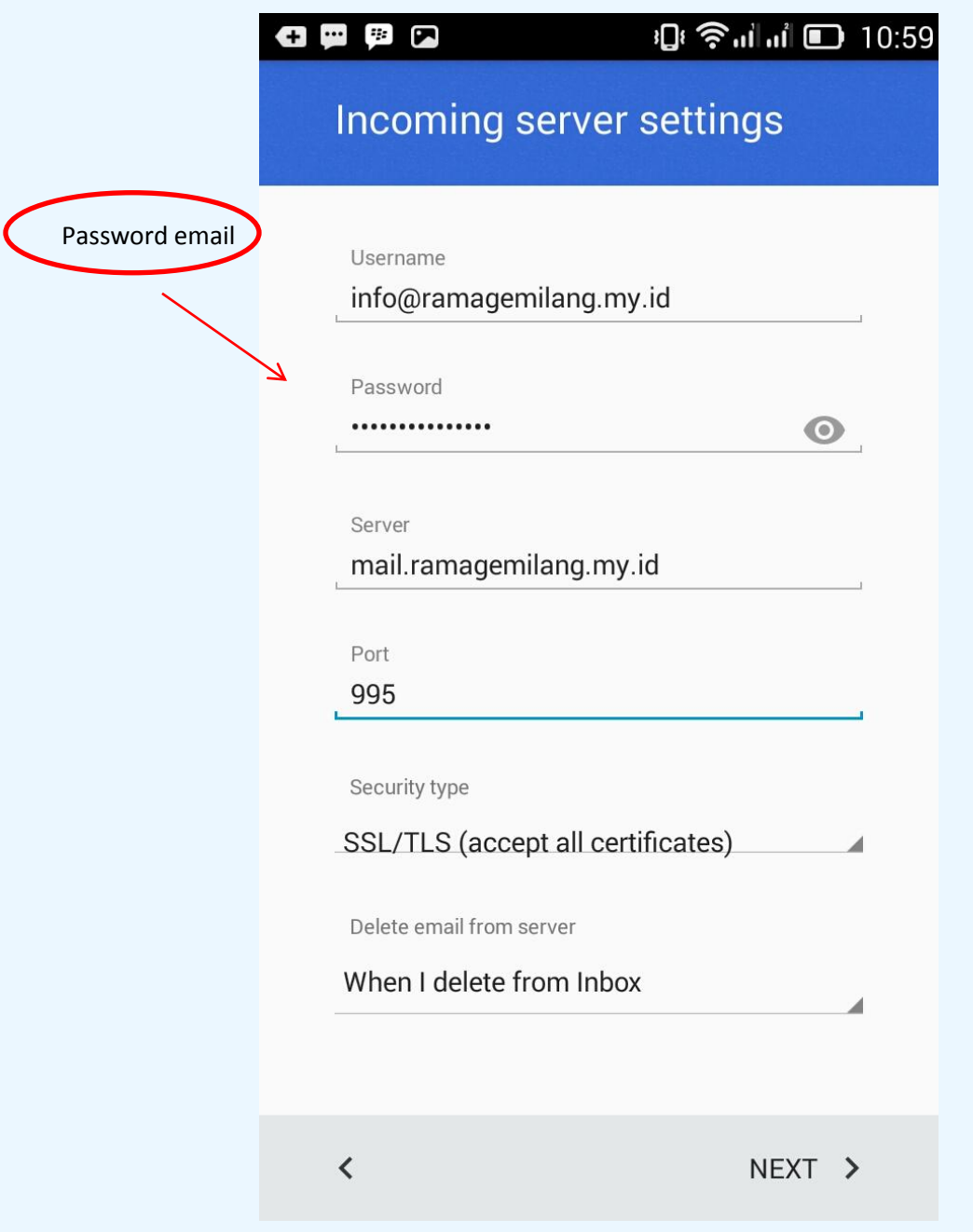

Silahkan isi seperti pada gambar diatas. Sesuaikan dengan domain anda. Domainnya ganti dengan domain milik anda. Gambar diatas hanya contoh saja , domain pada gambar diatas : ramagemilang.my.id

Setelah diisi , kemudian klik **NEXT** dan akan muncul halaman berikut :

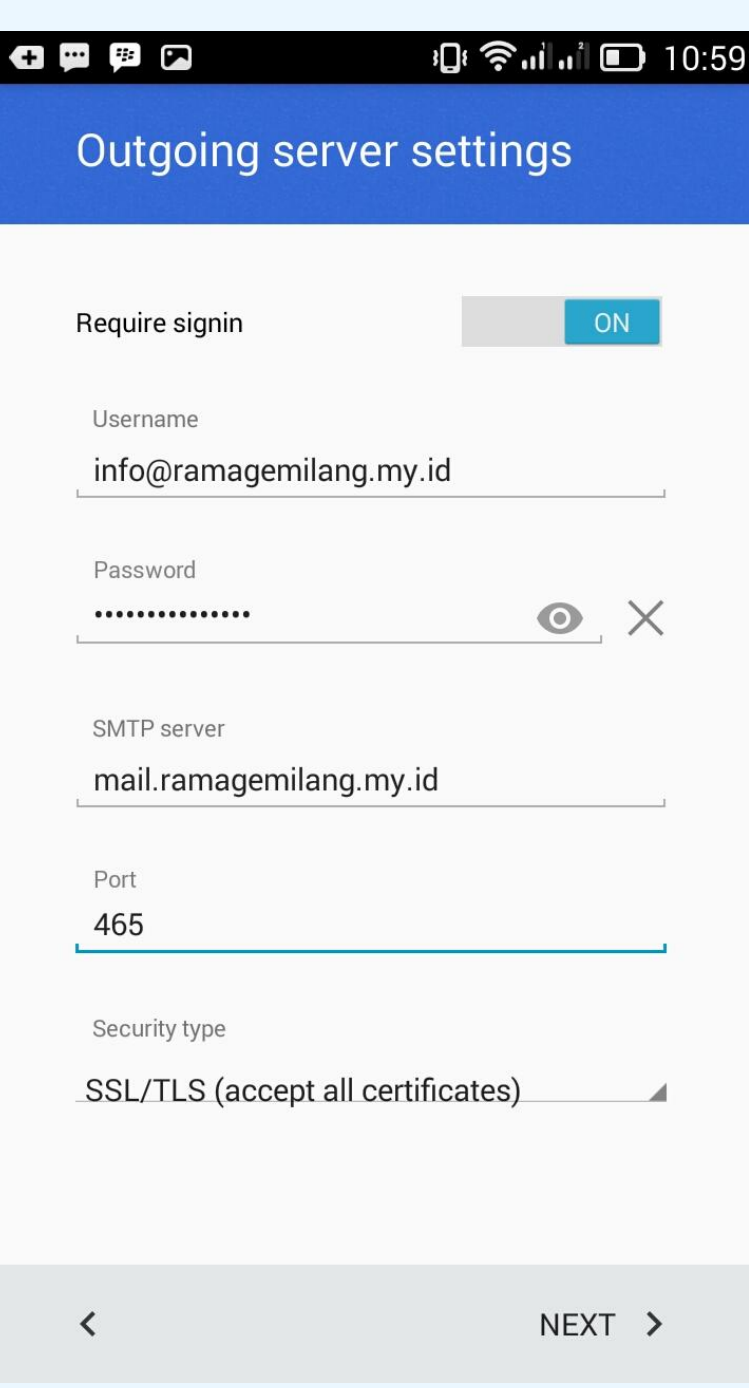

Silahkan disi seperti gambar diatas, sekali lagi ganti nama domainnya dengan domain milik anda lalu klik **NEXT** , maka akan muncul halaman berikut :

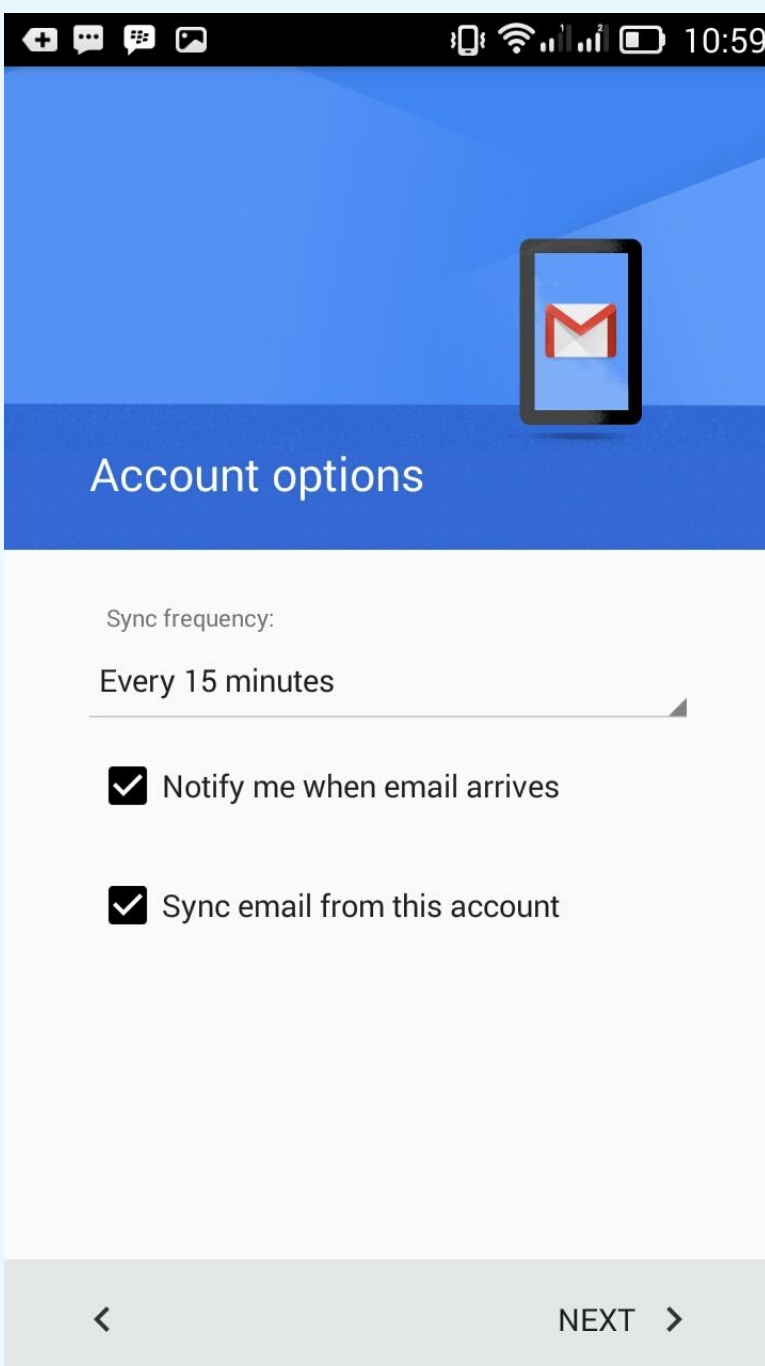

Halaman ini pengaturan tiap berapa menit email di cek ke server . Silahkan sesuaikan dengan keinginan anda. Kemudian klik **NEXT** , maka akan muncul halaman berikut :

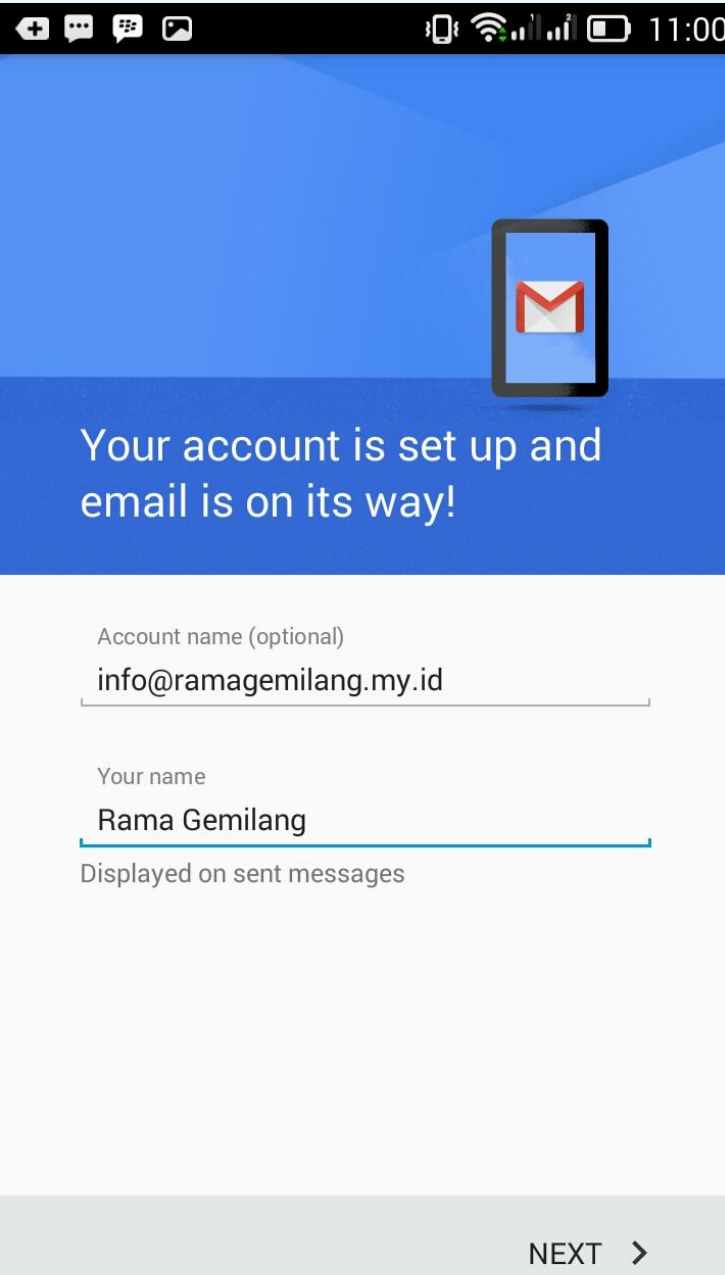

Silahkan isi Nama Anda , lalu klik **NEXT** , maka akan muncul gambar berikut :

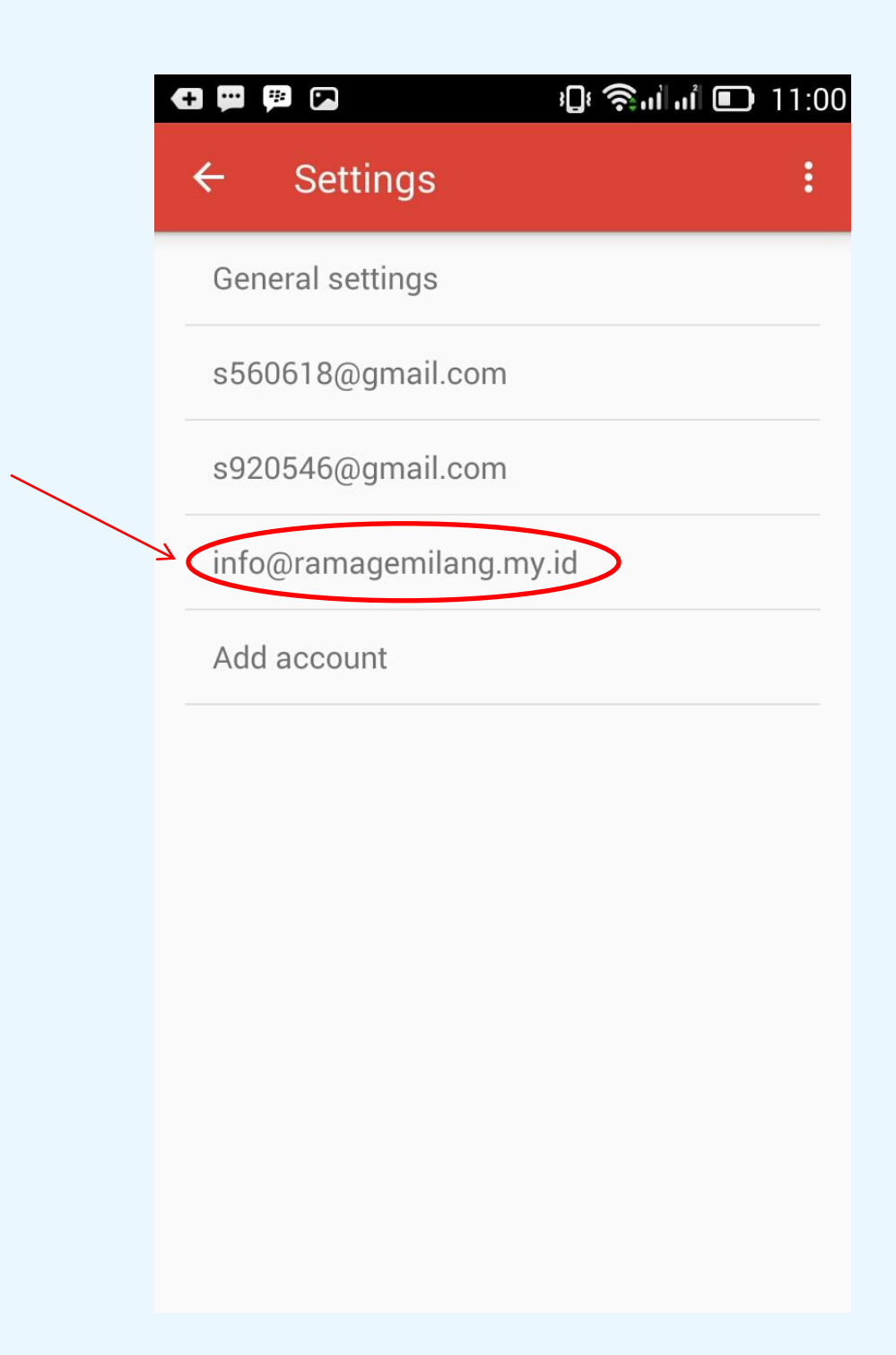

**Email anda sudah berhasil di setting dengan sukses.** 

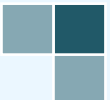